# Renewing a Business License in Boulder Online Tax

# Table of Contents

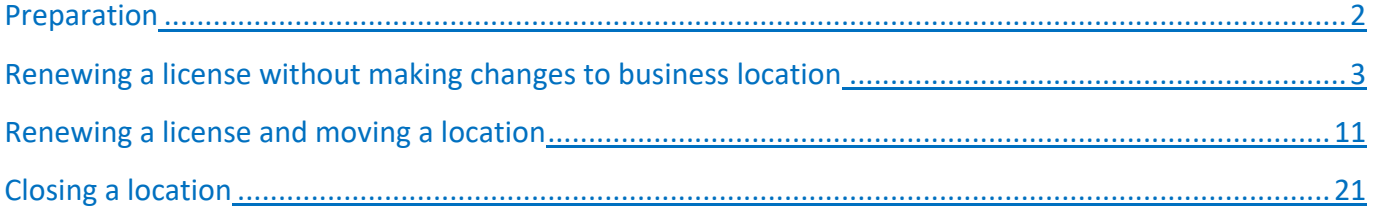

# <span id="page-1-0"></span>**Preparation**

- 1. Gather the information you will need for the renewal. Note: Boulder Business licenses are issued on a site-bysite basis. Make sure you have the following information for each site, and make sure you renew each license that is listed in your Action Center.
	- a. Contacts
		- i. Name
		- ii. Phone number(s)
		- iii. Email address
	- b. Current mailing address(es)
		- i. (Note: businesses may have different mailing addresses for various tax types and licenses)
	- c. Current location address(es)
	- d. Closure date (if the business location has ceased operations)

# <span id="page-2-0"></span>Renewing a license without making changes to business location

Follow the steps below to renew a business license when your business has not moved locations.

1. Log in to your account a[t https://boulderonlinetax.gentaxcpc.net/TAP/](https://boulderonlinetax.gentaxcpc.net/TAP/)

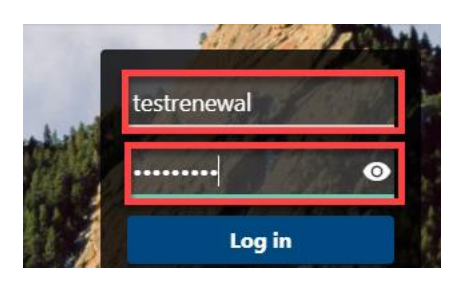

2. Click on the **Action Center** tab.

**RENEWAL TEST 1** 

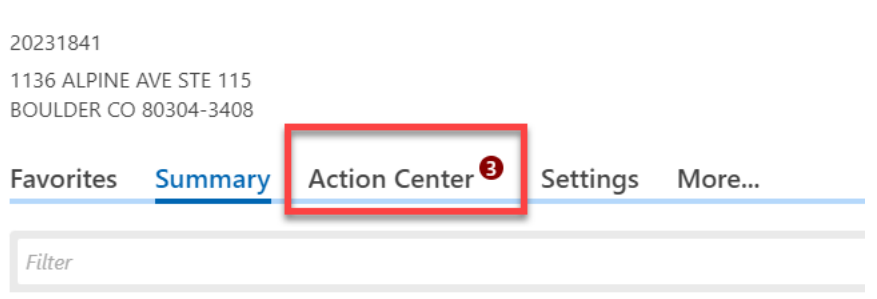

3. Locate the Sales Tax and Fees tile. Click on **Renew License** (repeat steps below for each site requiring renewal)

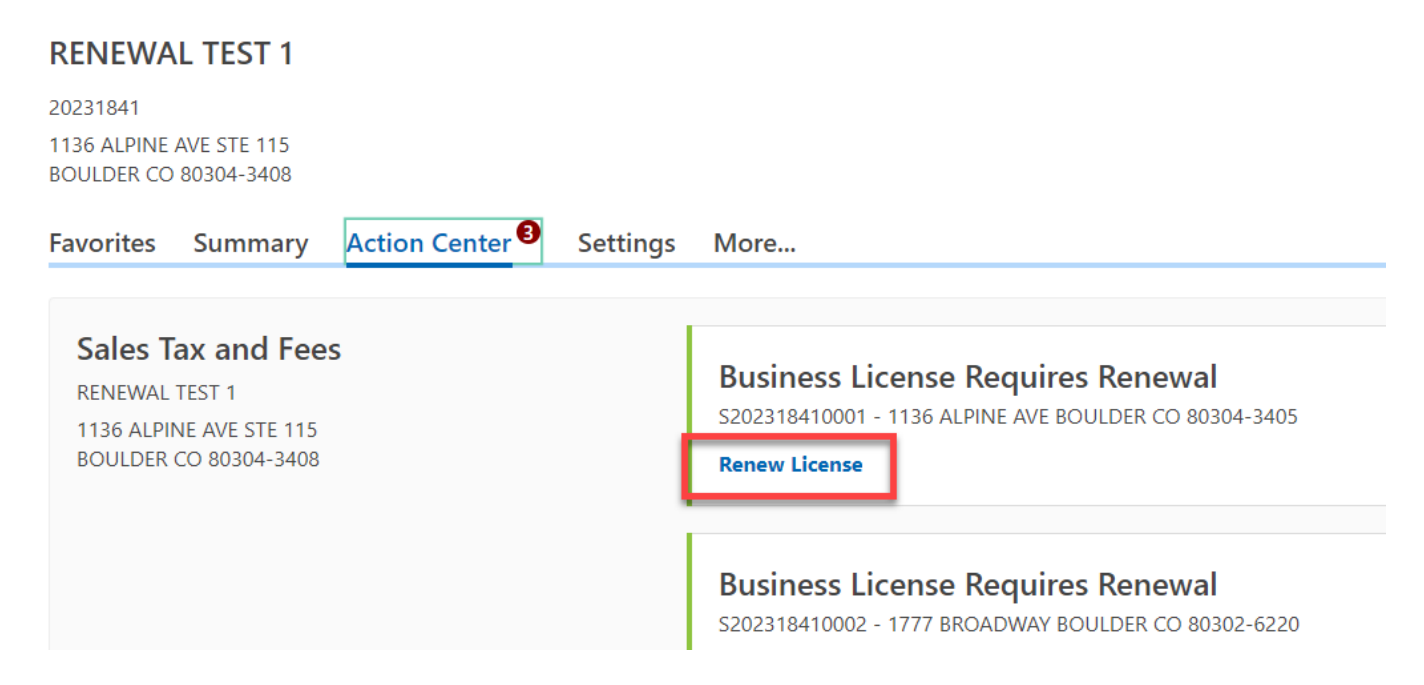

- 4. Review each existing contact. Each contact must have a name, contact type, phone number, and email address.
	- a. Incomplete contacts can be **Updated** or **Removed**. A selection must be made.

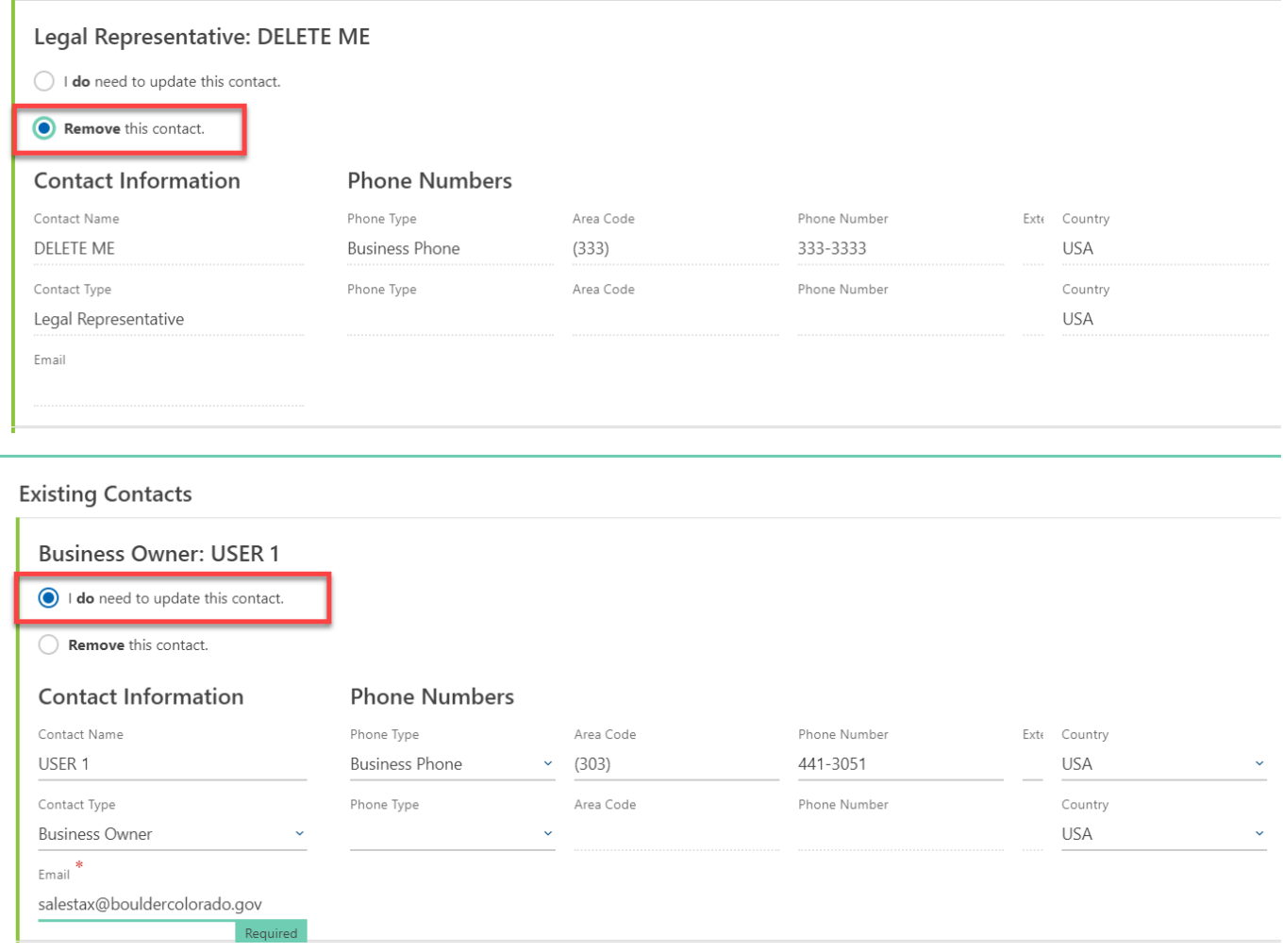

## b. Complete contacts can be **Updated**, **Not Updated**, or **Removed**. A selection must be made.

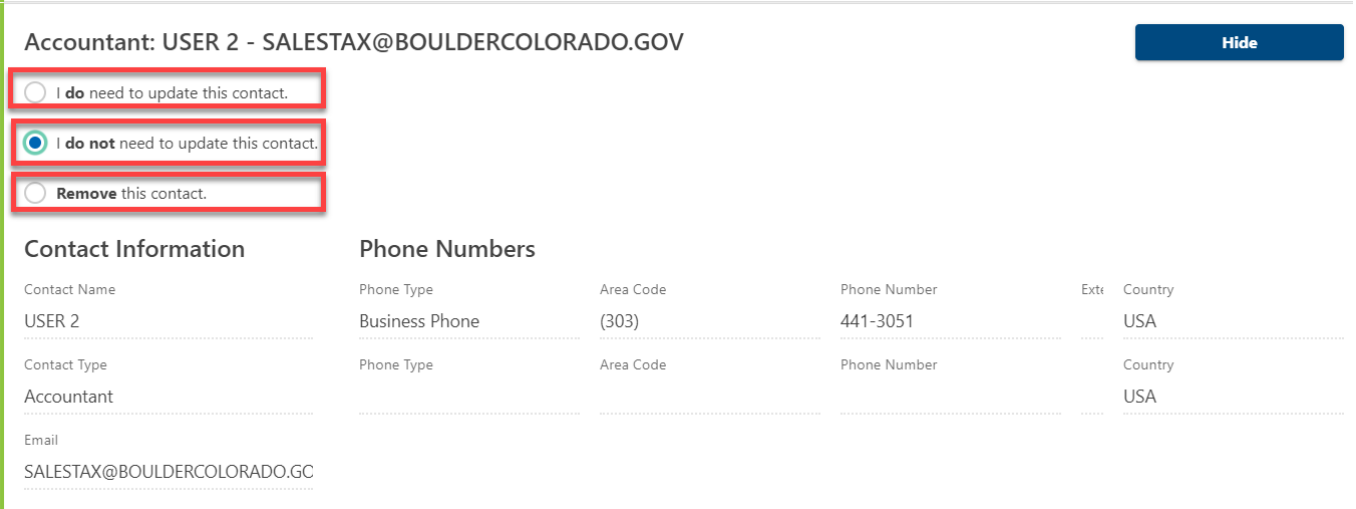

**A** PLEASE NOTE: There must be at least one Business Owner/Corporate Officer contact on the account. If one does not exist or you have deleted an old Owner/Corporate Officer, this must be the first contact you add.

5. Add new contacts by answering **Yes** to the question "Would you like to add additional contacts?"

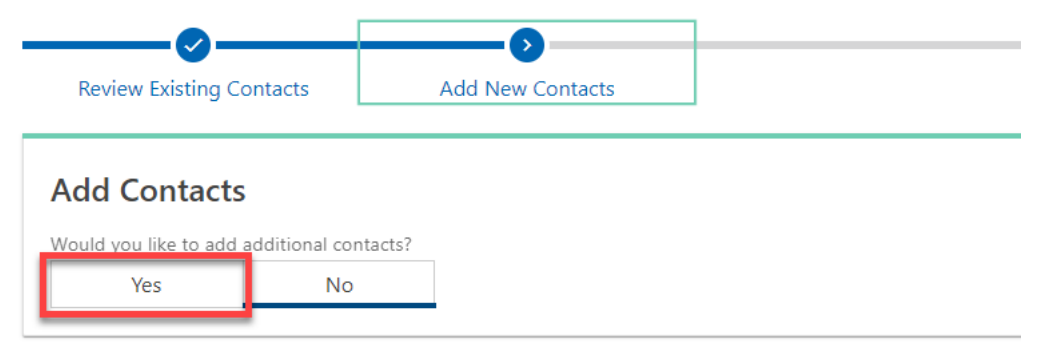

6. Confirm your business' mailing address by answering **Yes** or **No** to the question "Has your mailing address changed?"

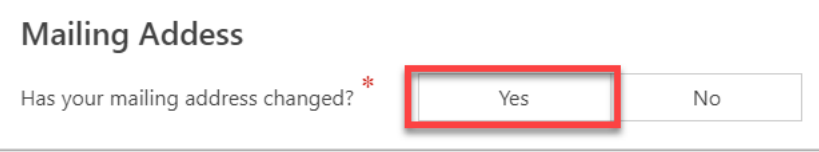

a. If adding a new mailing address, enter the new address and click on **Verify Address** to confirm the address format with USPS.

# **New Mailing Address**

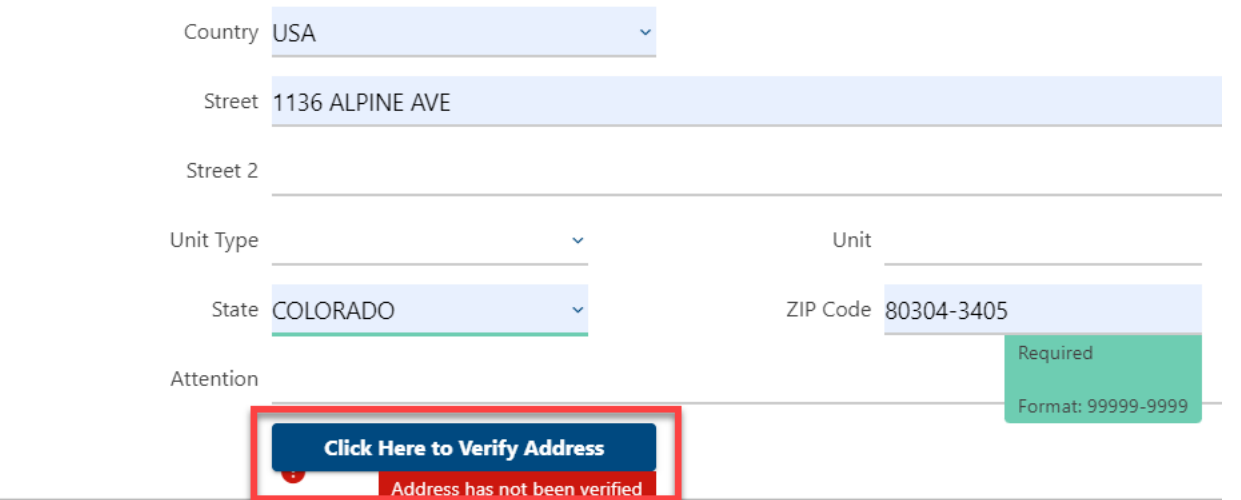

### b. Click on **Select this address** to choose the appropriate validated address.

Address Search

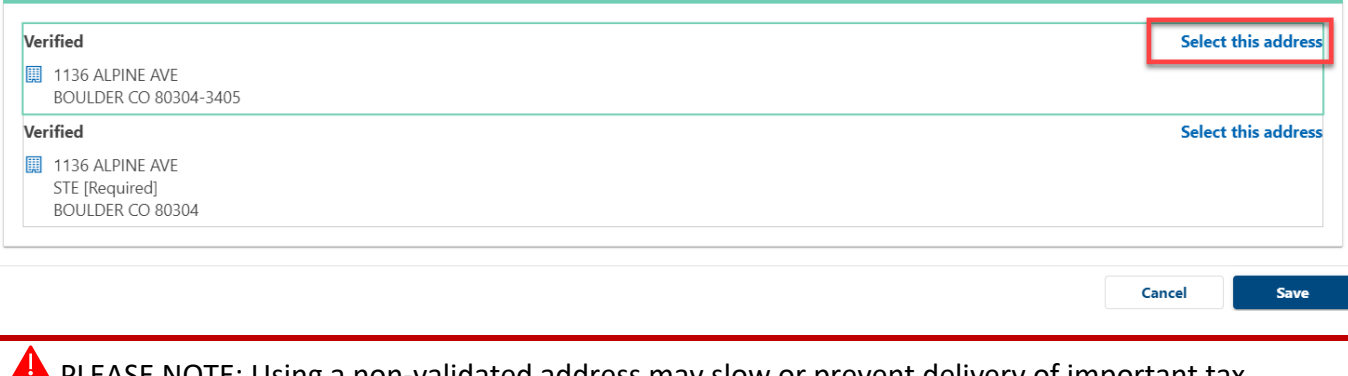

PLEASE NOTE: Using a non-validated address may slow or prevent delivery of important tax communications.

7. Confirm that your business' North American Industry Classification System (NAICS) code is correct.

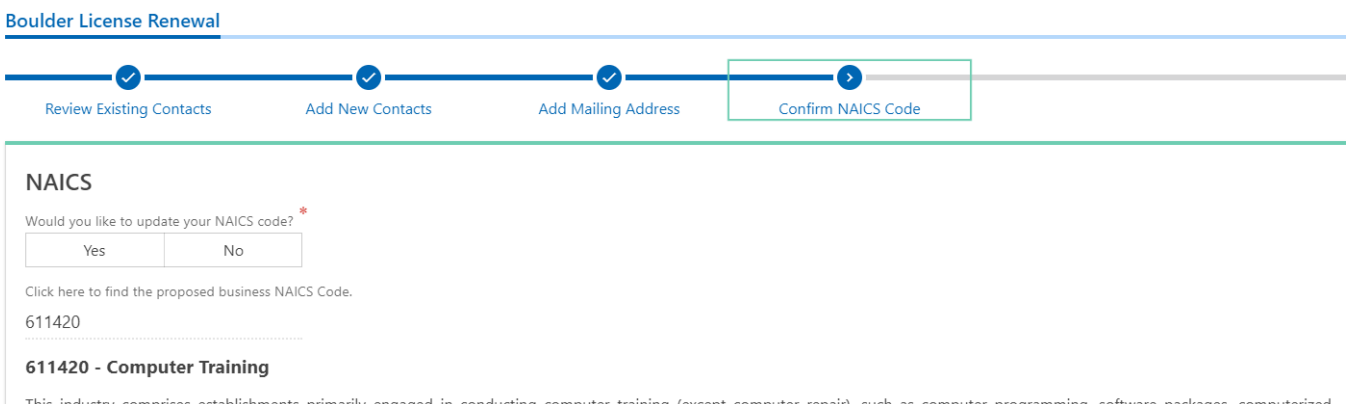

This industry comprises establishments primarily engaged in conducting computer training (except computer repair), such as computer programming, software packages, computerized business systems, computer electronics technology, computer operations, and local area network management. Instruction may be provided in diverse settings, such as the establishment's or client's training facilities, educational institutions, the workplace, or the home, and through diverse means, such as correspondence, television, the Internet, or other electronic and distancelearning methods. The training provided by these establishments may include the use of simulators and simulation methods. Cross-References. Establishments primarily engaged in-- Offering training in the maintenance and repair of computers--are classified in U.S. Industry 611519, Other Technical and Trade Schools; and Computer retailing, wholesaling, or computer system designing that may also provide computer training--are classified in their appropriate industries.

# a. If you would like to update your NAICS code, click on **Yes** and click the link titled **Click here to find the proposed business NAICS code.**

# **Boulder License Renewal Add Mailing Address Review Existing Contacts Add New Contacts** Confirm NAICS Code **NAICS** Would you like to update your NAICS code? Yes  $N<sub>0</sub>$ ick here to find the proposed business NAICS Code.

#### a. Enter a key word or phrase that describes your business activities and click **Search**.

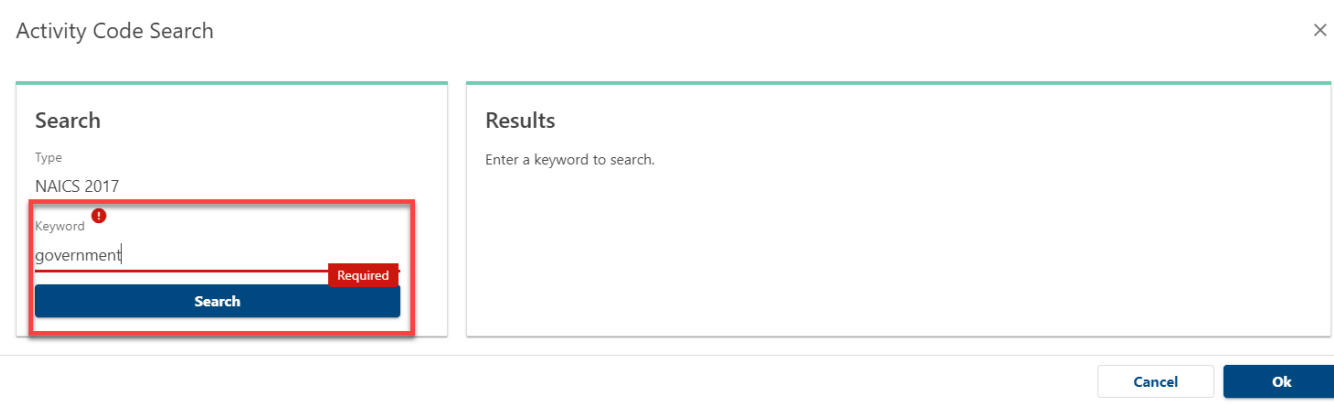

# b. Search results are returned on the right side. Use the Left and Right **arrows** to browse results or use the **filter bar** to narrow your search results.

Activity Code Search

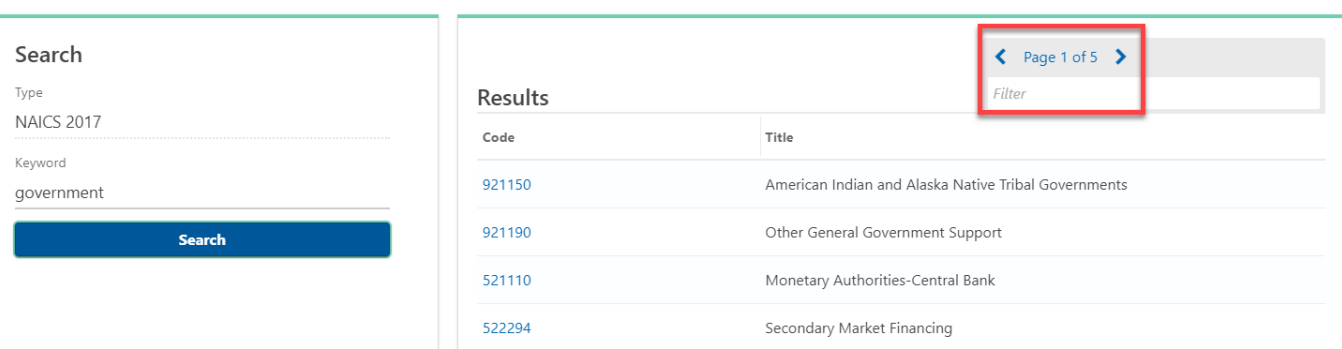

#### c. Click on the NAICS Code **number** to select your new NAICS code.

Activity Code Search

Search Type

Keyword

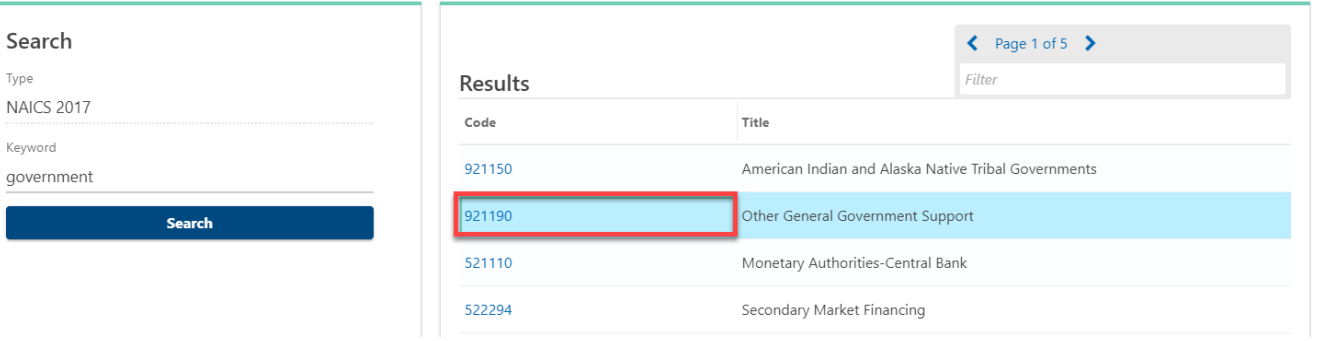

#### 8. Answer the Check-In Questions:

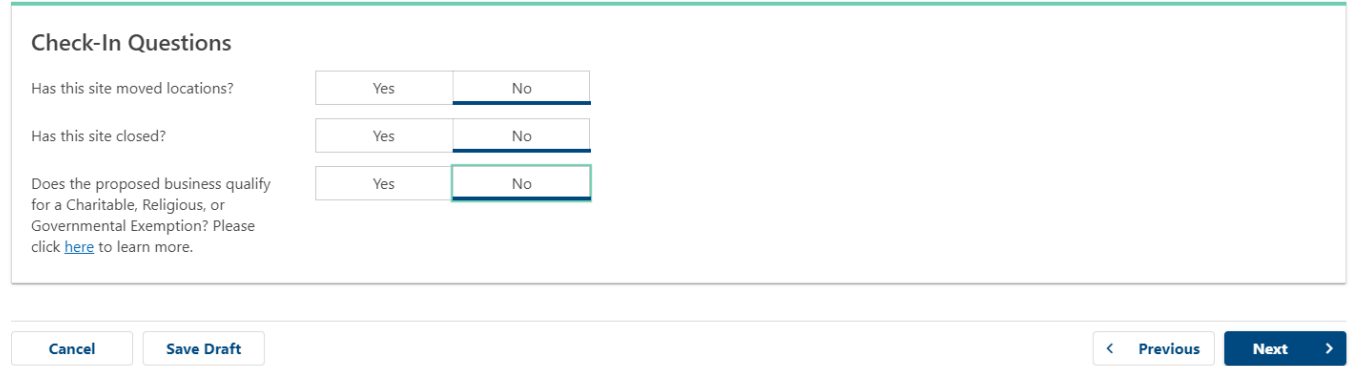

a. If your business has moved locations, refer to Section 2 for more instructions.

**A** PLEASE NOTE: Any change in address to a location within the City of Boulder must undergo a new zoning review and will incur a \$25 application fee.

 $\overline{ }$ 

- b. If your business has closed, refer to Section 3 for more instructions.
- 9. If you answered Yes to the Charitable, Religious or Governmental exemption question, upload your supporting documentation by clicking **Attach a File**. If you do not qualify for an exemption, an attachment is not required.

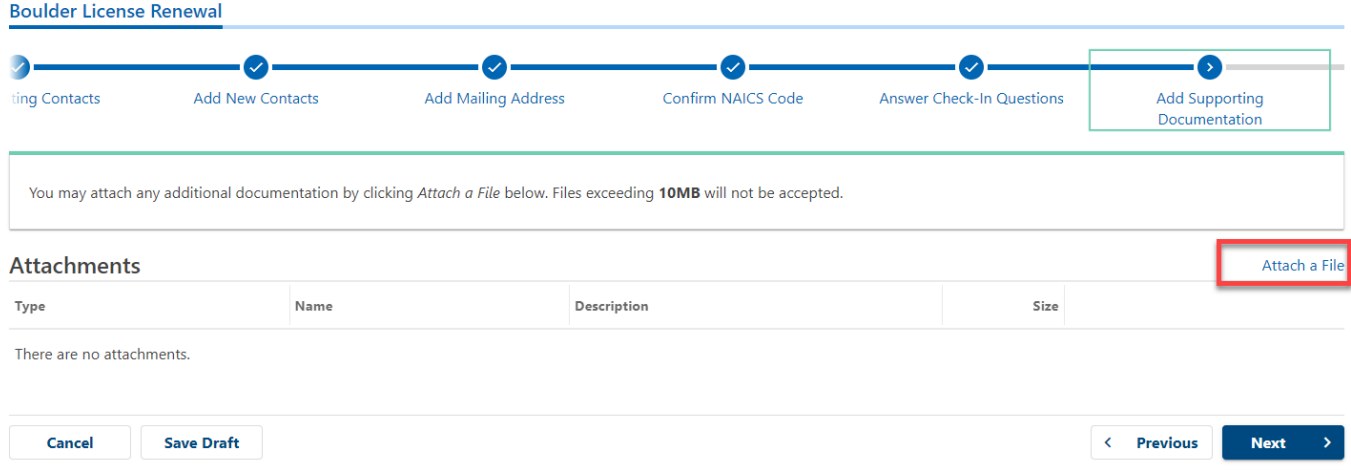

#### 10. Review and sign the Terms and Conditions and click Submit.

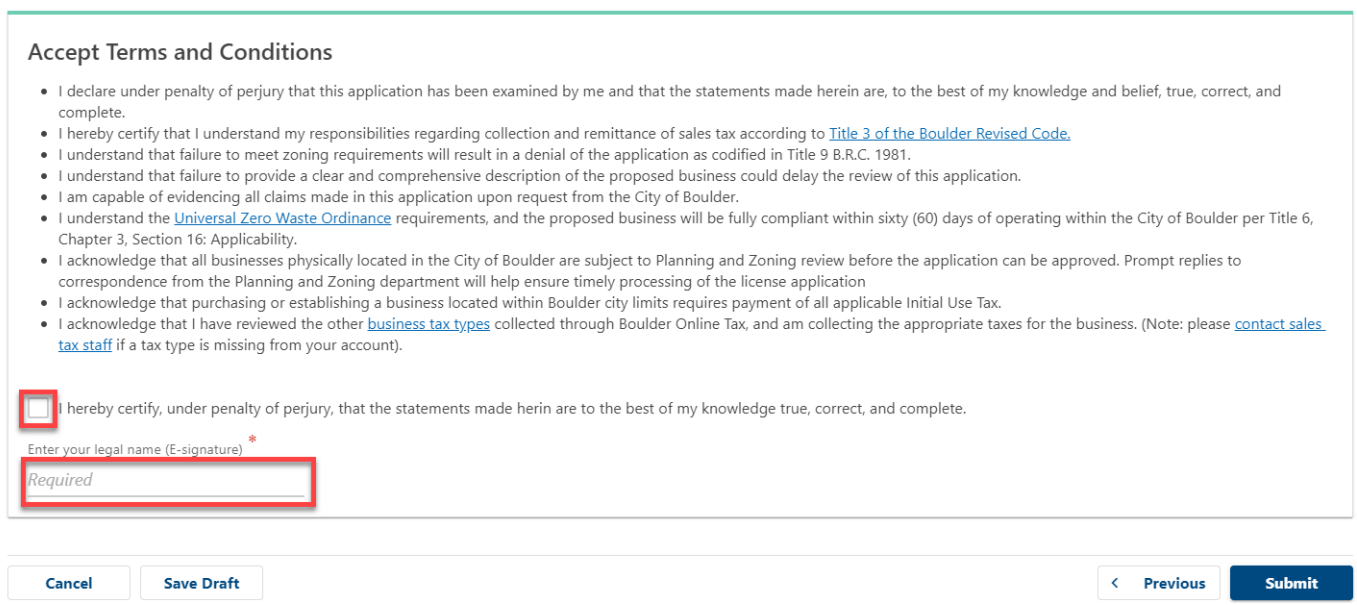

### 11. When complete, you will be directed to the confirmation page.

### a. Copy your confirmation number for your records.

# Confirmation

Thank you for completing your business license renewal. Please keep this confirmation number for your record : 0-460-554-240.

You will receive an email notifying you of when your renewal has been processed. Your business license will be available to print fro home screen once we have completed the renewal process. If you moved locations, it will take additional time to process this reque

#### Congratulations! You have completed your business license renewal.

# <span id="page-10-0"></span>Renewing a license and moving a location

Follow the steps below to renew a business license when your business has moved to a new location.

2. Log in to your account a[t https://boulderonlinetax.gentaxcpc.net/TAP/](https://boulderonlinetax.gentaxcpc.net/TAP/)

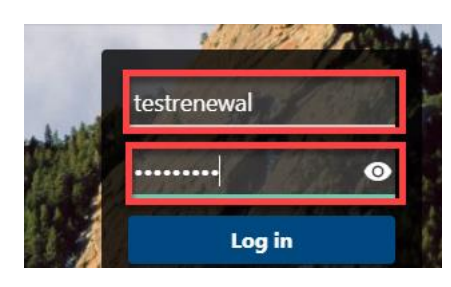

3. Click on the **Action Center** tab.

**RENEWAL TEST 1** 

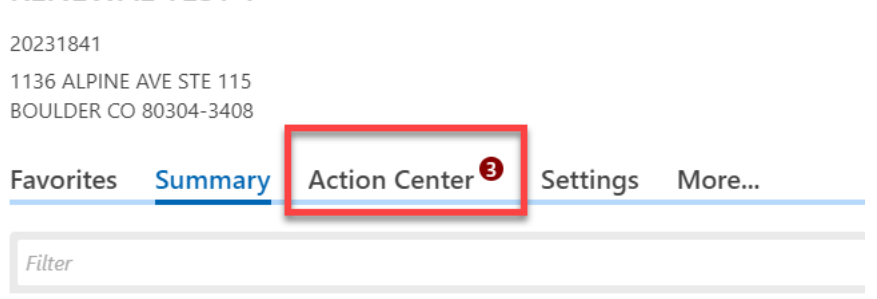

4. Locate Sales Tax and Fees box. Click on **Renew License** (repeat steps below for each site requiring renewal)

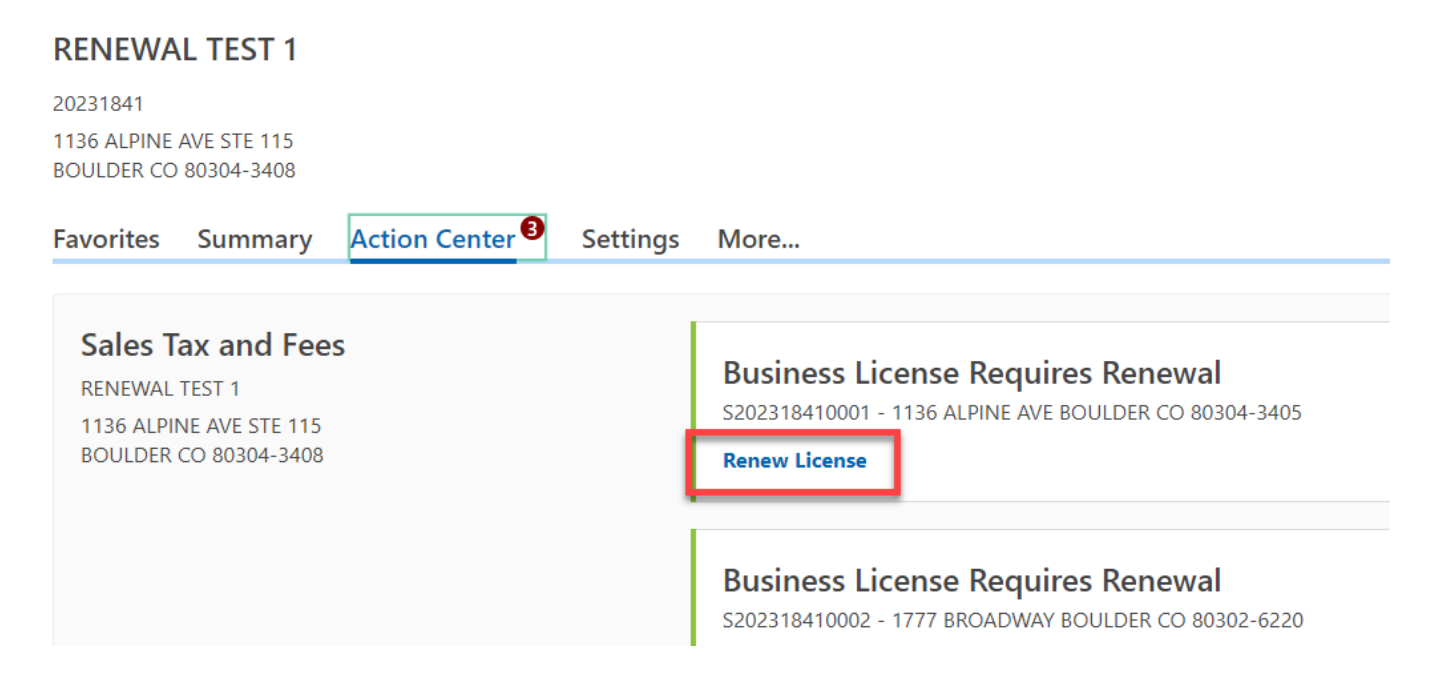

- 5. Review each existing contact. Each contact must have a name, contact type, phone number, and email address.
	- a. Incomplete contacts can be **Updated** or **Removed**. A selection must be made.

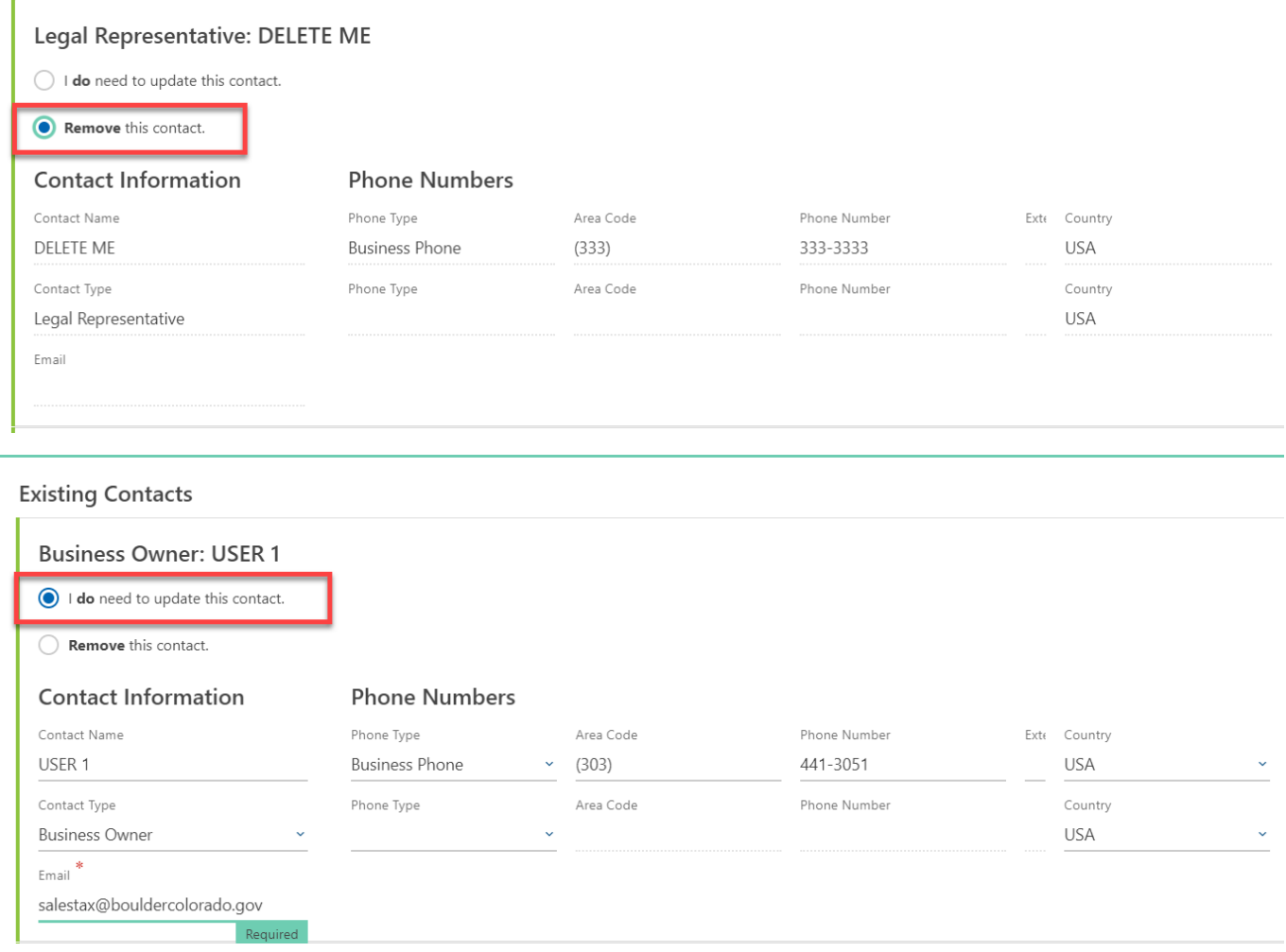

## b. Complete contacts can be **Updated**, **Not Updated**, or **Removed**. A selection must be made.

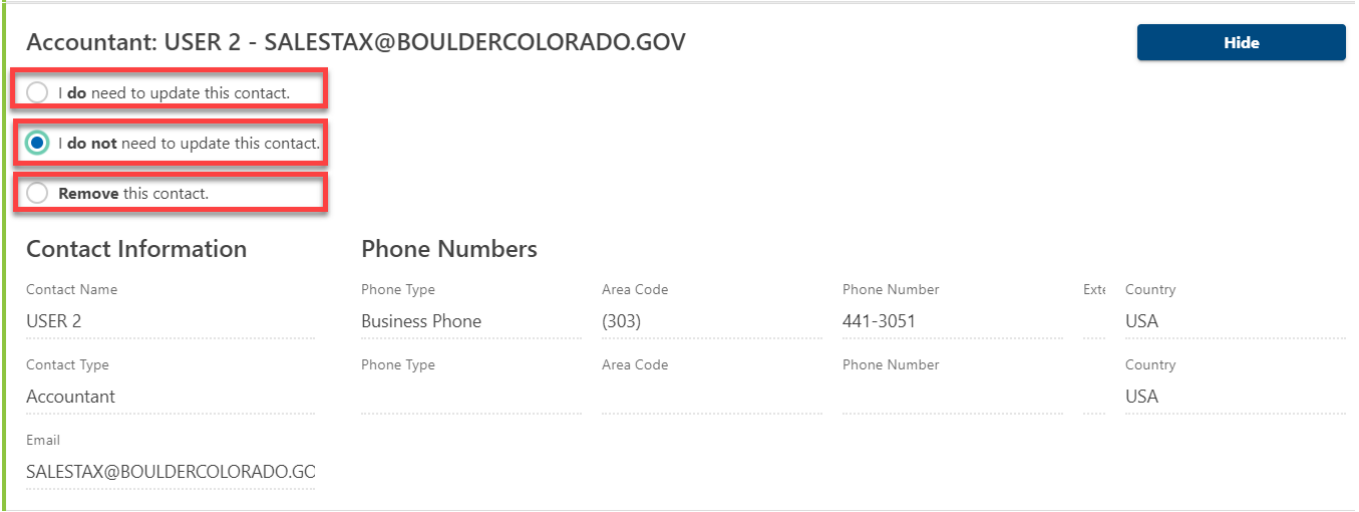

**A** PLEASE NOTE: There must be at least one Business Owner/Corporate Officer contact on the account. If one does not exist or you have deleted an old Owner/Corporate Officer, this must be the first contact you add.

6. Add new contacts by answering **Yes** to the question "Would you like to add additional contacts?"

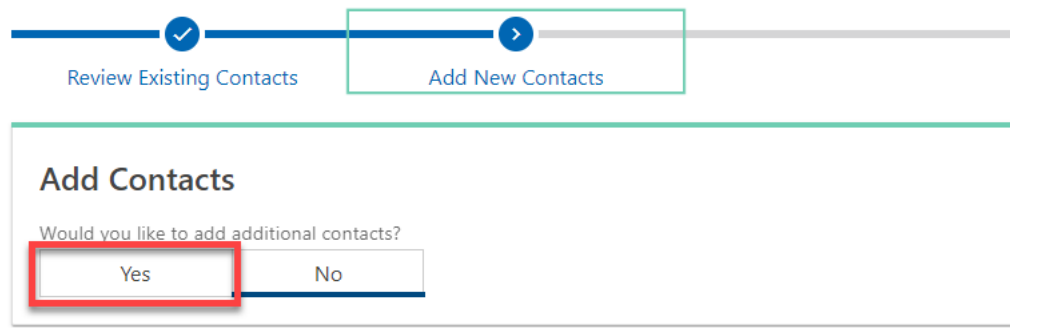

7. Confirm your business' mailing address by answering **Yes** or **No** to the question "Has your mailing address changed?"

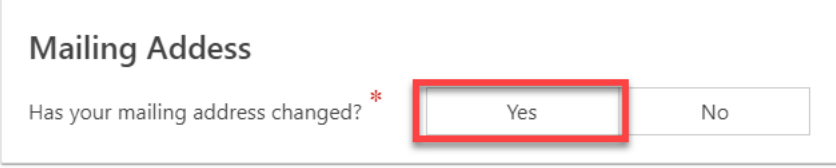

a. If adding a new mailing address, enter the new address and click on **Verify Address** to confirm the address format with USPS.

# **New Mailing Address**

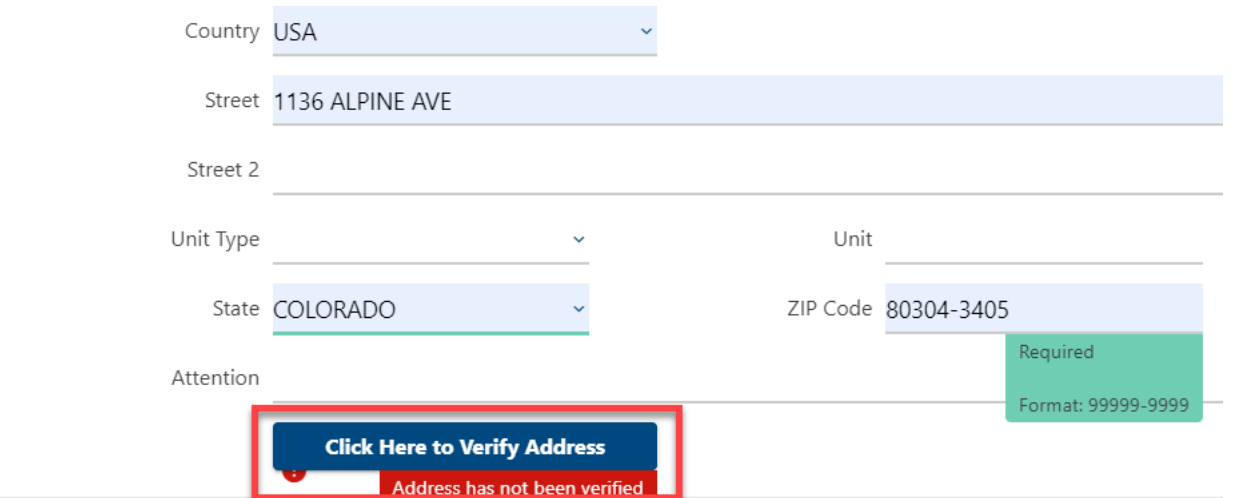

### b. Click on **Select this address** to choose the appropriate validated address.

Address Search

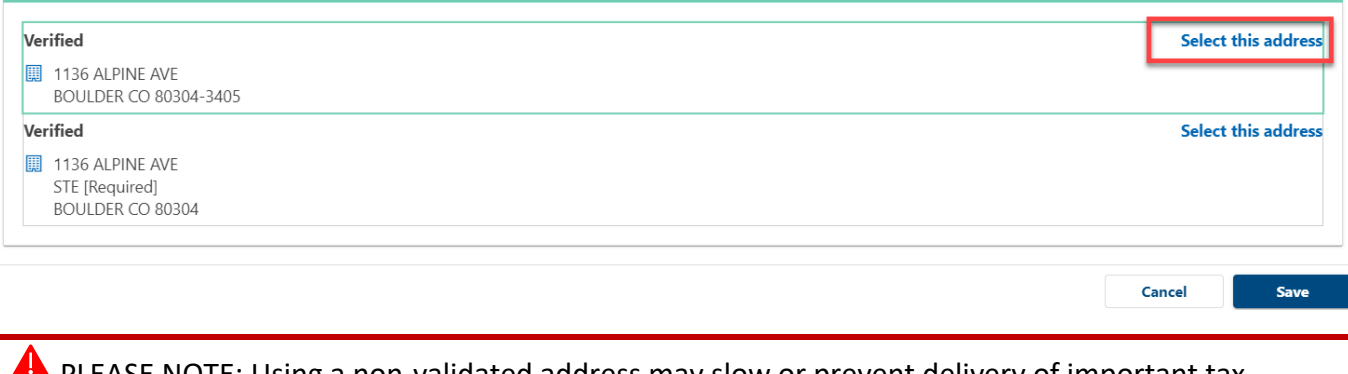

PLEASE NOTE: Using a non-validated address may slow or prevent delivery of important tax communications.

8. Confirm that your business' North American Industry Classification System (NAICS) code is correct.

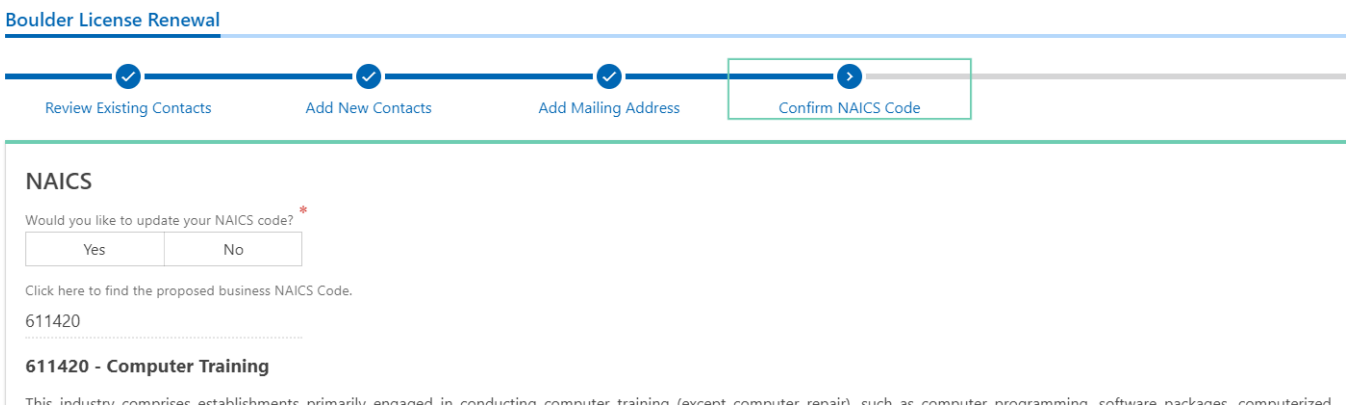

business systems, computer electronics technology, computer operations, and local area network management. Instruction may be provided in diverse settings, such as the establishment's or client's training facilities, educational institutions, the workplace, or the home, and through diverse means, such as correspondence, television, the Internet, or other electronic and distancelearning methods. The training provided by these establishments may include the use of simulators and simulation methods. Cross-References. Establishments primarily engaged in-- Offering training in the maintenance and repair of computers--are classified in U.S. Industry 611519, Other Technical and Trade Schools; and Computer retailing, wholesaling, or computer system designing that may also provide computer training--are classified in their appropriate industries.

# a. If you would like to update your NAICS code, click on **Yes** and click the link titled **Click here to find the proposed business NAICS code.**

## **Boulder License Renewal**  $\boldsymbol{\mathcal{S}}$ **Review Existing Contacts Add Mailing Address Add New Contacts** Confirm NAICS Code **NAICS** Would you like to update your NAICS code? Yes  $N<sub>0</sub>$ ick here to find the proposed business NAICS Code.

#### b. Enter a key word or phrase that describes your business activities and click **Search**.

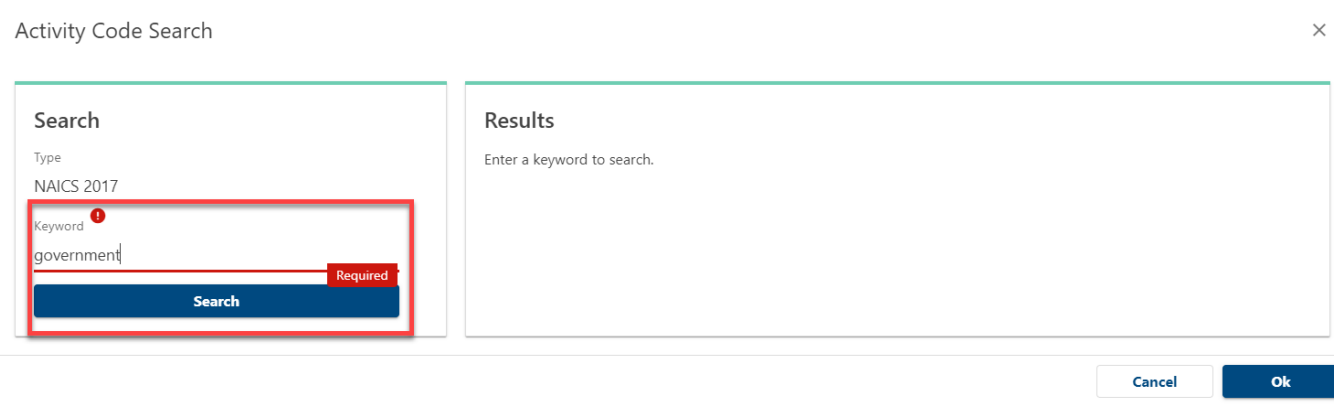

c. Search results are returned on the right side. Use the Left and Right **arrows** to browse results or use the filter bar to narrow your search results.

Activity Code Search

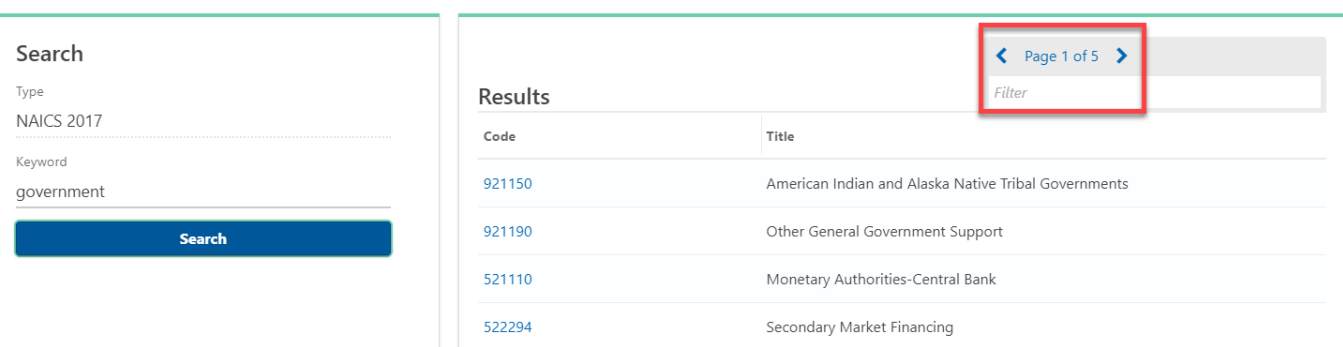

### d. Click on the NAICS Code **number** to select your new NAICS code.

Activity Code Search

Search Type **NAICS 2017** Keyword government

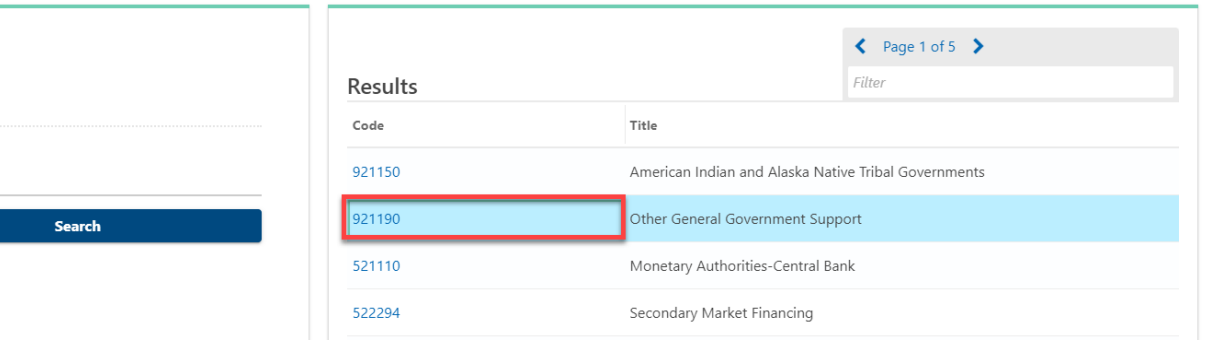

#### 9. Answer the Check-In Questions:

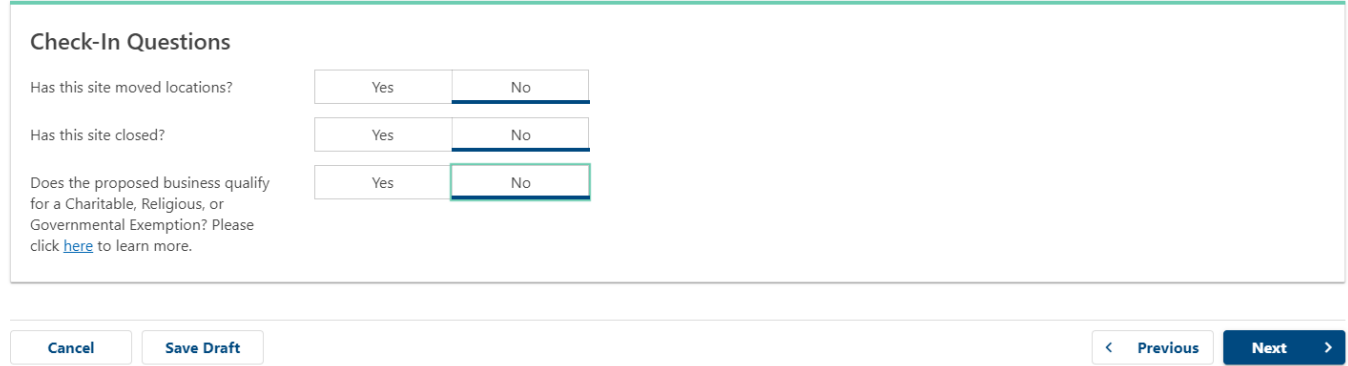

 $\bar{z}$ 

### 10. If your business has moved locations, answer **Yes** to the question "Has this site moved locations?"

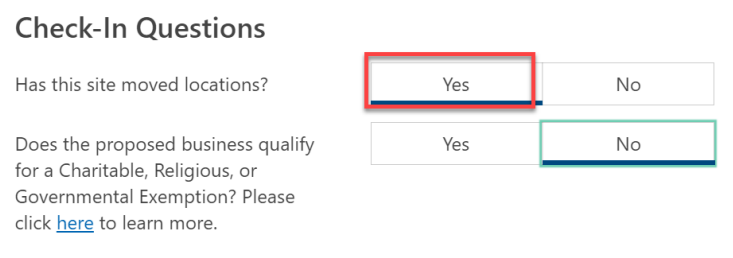

**A** PLEASE NOTE: Any change in address to a location within the City of Boulder must undergo a new zoning review and will incur a \$25 application fee.

a. Add the new location address and click and click on **Verify Address** to confirm the address format with USPS.

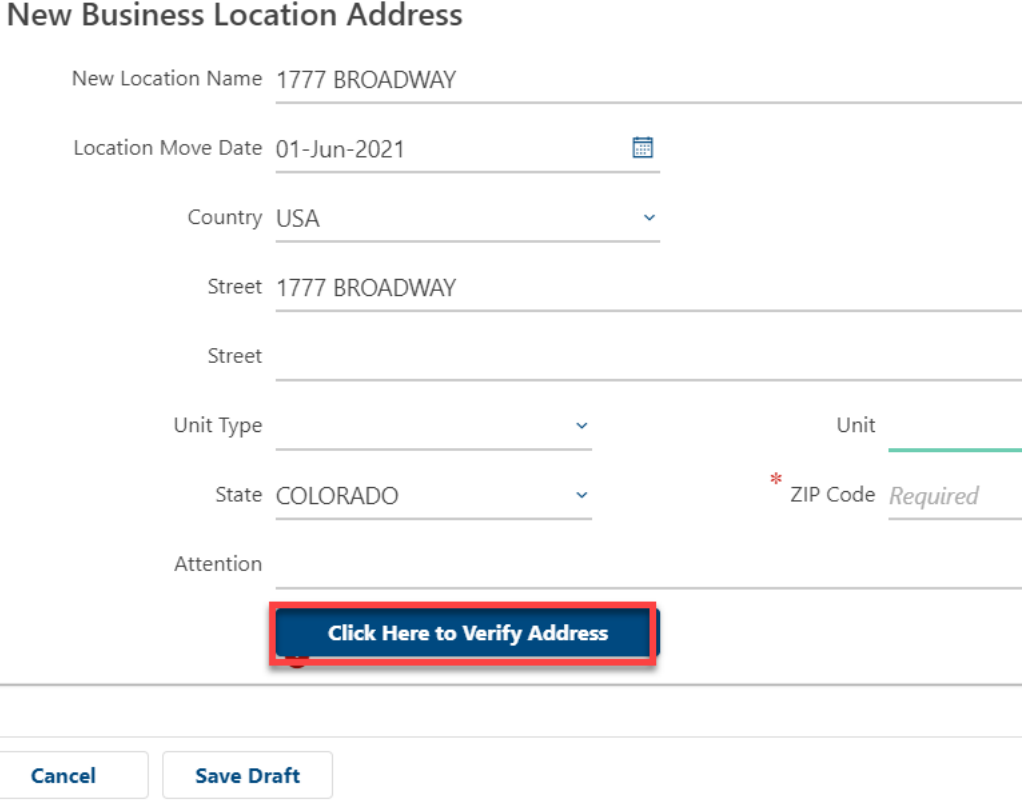

#### b. Click on **Select this address** to choose the appropriate validated address.

Address Search

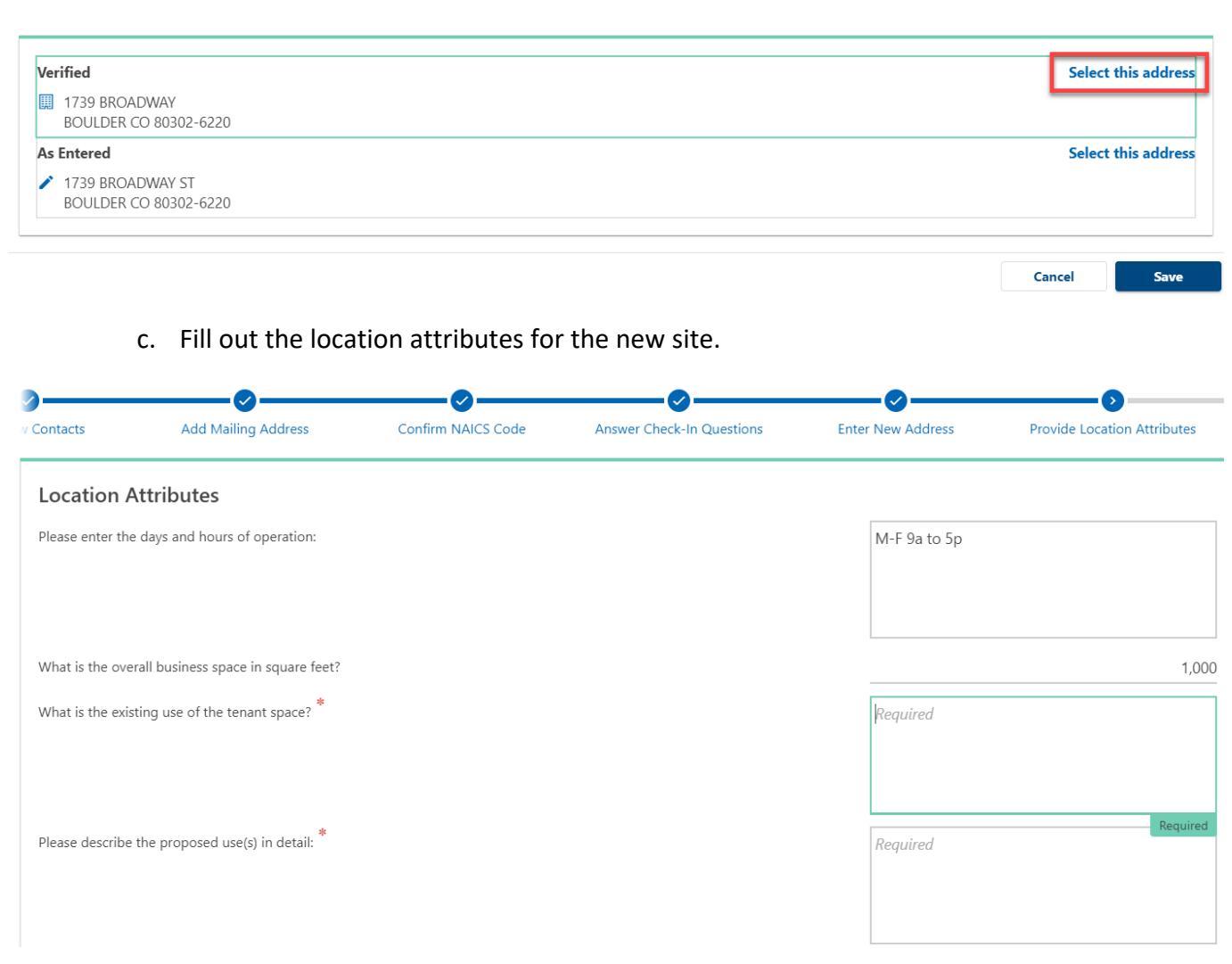

**A** PLEASE NOTE: Boulder-based businesses require a detailed zoning review. Inaccurate or incomplete information in the Location Attributes section may delay approval of your business license. Please be as thorough as possible.

11. If you answered Yes to the Charitable, Religious or Governmental exemption question, upload your supporting documentation by clicking **Attach a File**. If you do not qualify for an exemption, an attachment is not required.

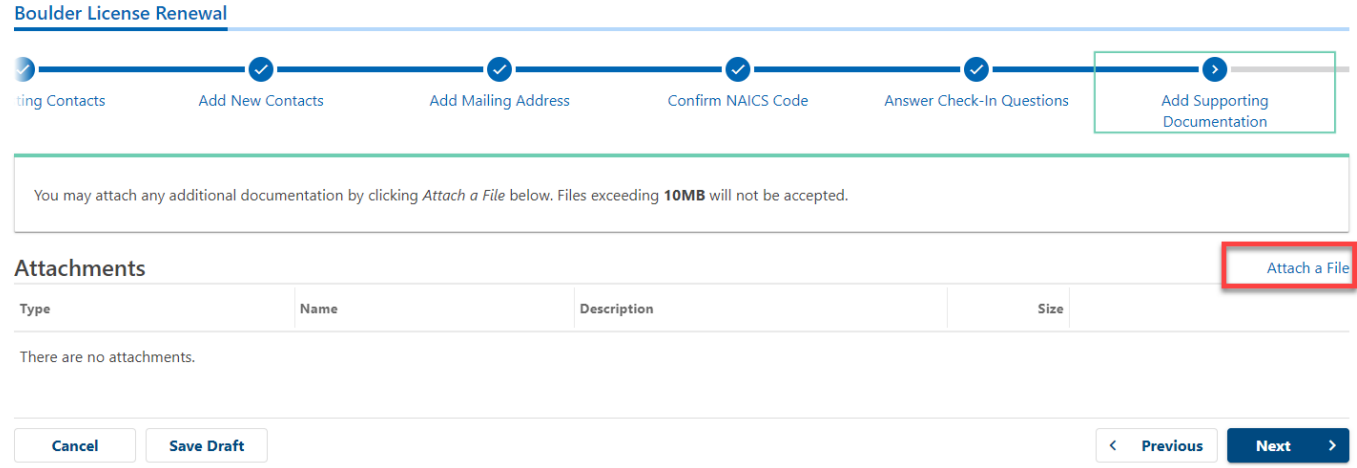

12. If your new location is based in Boulder, a \$25 license application fee will be due. Select your preferred **method of payment**. If no fee is due skip this step.

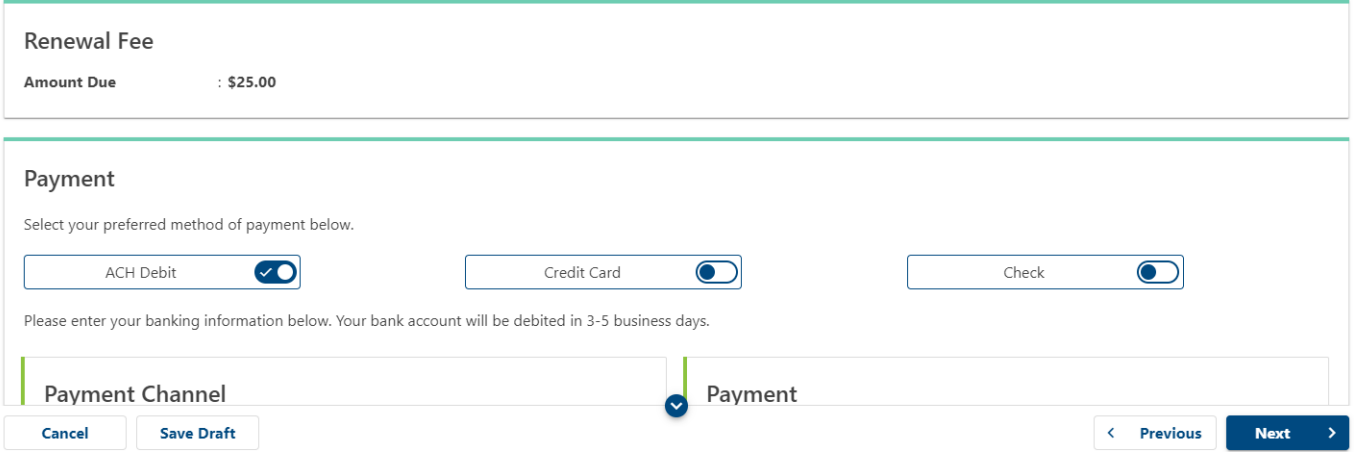

- a. Payment by ACH debit is free. To pay with ACH:
	- i. Select **ACH Debit**
	- ii. Enter a routing number and account number from a check
	- iii. Confirm the payment amount
- b. Credit Card payments will be charged a 2.8% transaction fee by the city's third-party payment processor. To pay by credit card:
	- i. Select **Credit Card**
	- ii. Click on the link to **submit a credit card payment** on the confirmation page in step 12.
- c. Payment by check is free. To pay by check:
	- i. Select **Check**
	- ii. Click on **Printable View** on the confirmation page in step 14 b.

Business License Renewals **Last Revised: September 30, 2021** 

#### 13. Review and sign the Terms and Conditions and click Submit:

#### **Accept Terms and Conditions**

- . I declare under penalty of perjury that this application has been examined by me and that the statements made herein are, to the best of my knowledge and belief, true, correct, and complete
- . I hereby certify that I understand my responsibilities regarding collection and remittance of sales tax according to Title 3 of the Boulder Revised Code.
- . I understand that failure to meet zoning requirements will result in a denial of the application as codified in Title 9 B.R.C. 1981. . I understand that failure to provide a clear and comprehensive description of the proposed business could delay the review of this application.
- . I am capable of evidencing all claims made in this application upon request from the City of Boulder.
- . I understand the Universal Zero Waste Ordinance requirements, and the proposed business will be fully compliant within sixty (60) days of operating within the City of Boulder per Title 6, Chapter 3, Section 16: Applicability.
- . I acknowledge that all businesses physically located in the City of Boulder are subject to Planning and Zoning review before the application can be approved. Prompt replies to correspondence from the Planning and Zoning department will help ensure timely processing of the license application
- I acknowledge that purchasing or establishing a business located within Boulder city limits requires payment of all applicable Initial Use Tax.

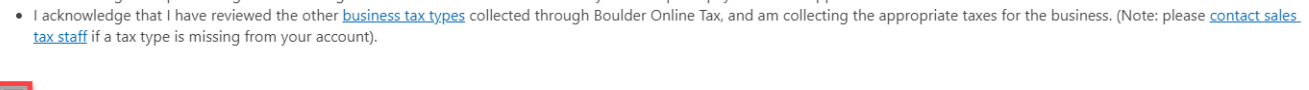

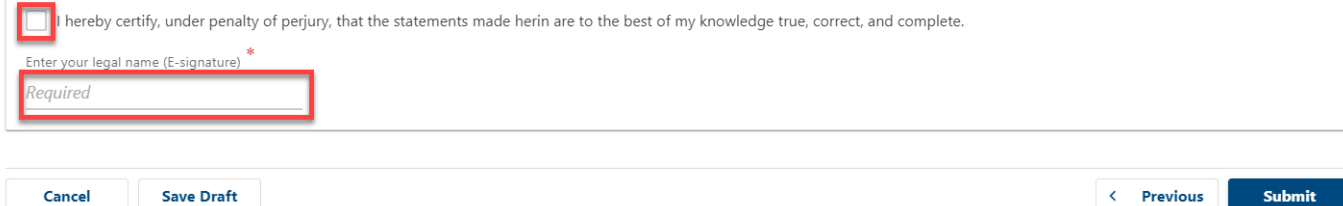

#### 14. When complete, you will be directed to the confirmation page.

a. Copy your confirmation number for your records.

## Confirmation

Thank you for completing your business license renewal. Please keep this confirmation number for your record. 0-460-554-240.

You will receive an email notifying you of when your renewal has been processed. Your business license will be available to print from home screen once we have completed the renewal process. If you moved locations, it will take additional time to process this reque

# b. If you selected payment by credit card or check, click on the appropriate link to be routed to the city's third-party payment processor or to print a payment voucher.

# Confirmation

Thank you for completing your business license renewal. Please keep this confirmatic

You will receive an email notifying you of when your renewal has been processed. Yo the More... tab from the home screen once we have completed the renewal process.

Payment must be received in order to process your application. You can click the link

Click here to submit a credit card payment

If paying by check, you can click **Printable View** below to print a payment voucher.

**Printable View** 

Congratulations! You have completed your business license renewal.

Business License Renewals Last Revised: September 30, 2021

# <span id="page-20-0"></span>Closing a location

Follow the steps below to update your account when your business has ceased operations in Boulder or permanently closed.

1. Log in to your account a[t https://boulderonlinetax.gentaxcpc.net/TAP/](https://boulderonlinetax.gentaxcpc.net/TAP/)

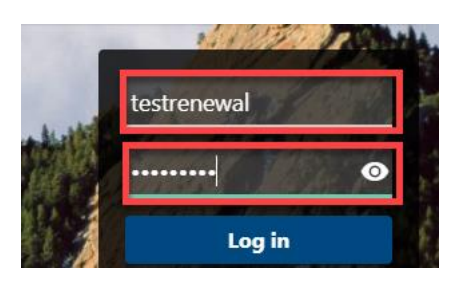

2. Click on the **Action Center** tab.

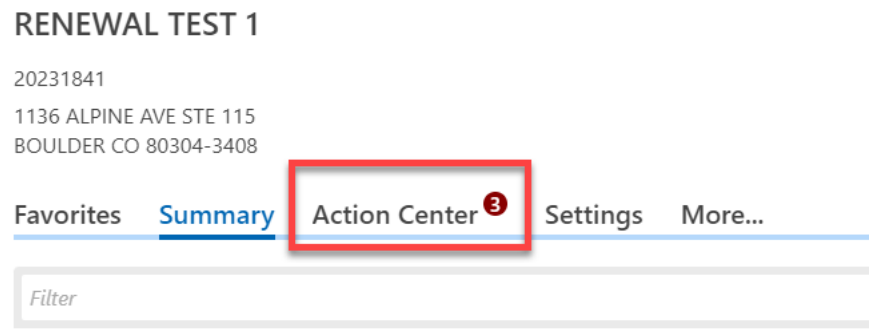

3. Locate Sales Tax and Fees box. Click on **Renew License** (repeat steps below for each site requiring renewal)

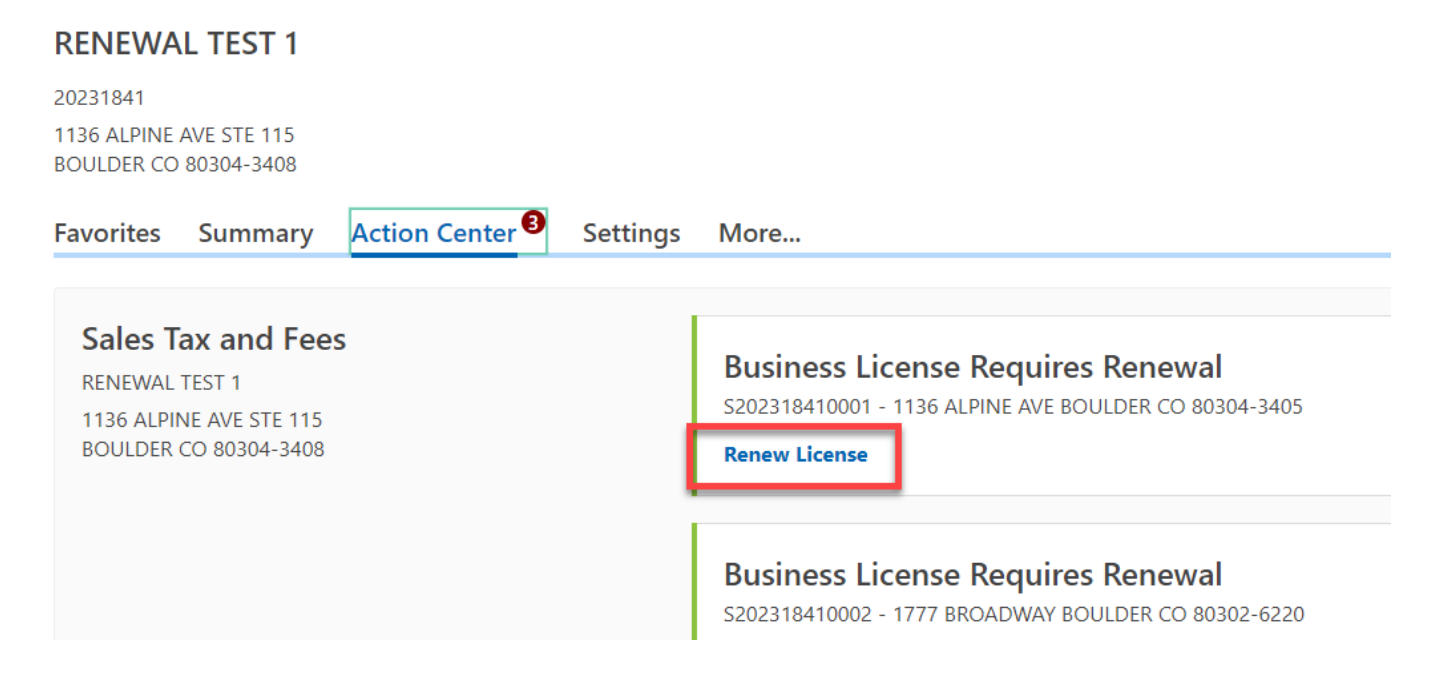

- 4. Review each existing contact. Each contact must have a name, contact type, phone number, and email address.
	- a. Incomplete contacts can be **Updated** or **Removed**. A selection must be made.

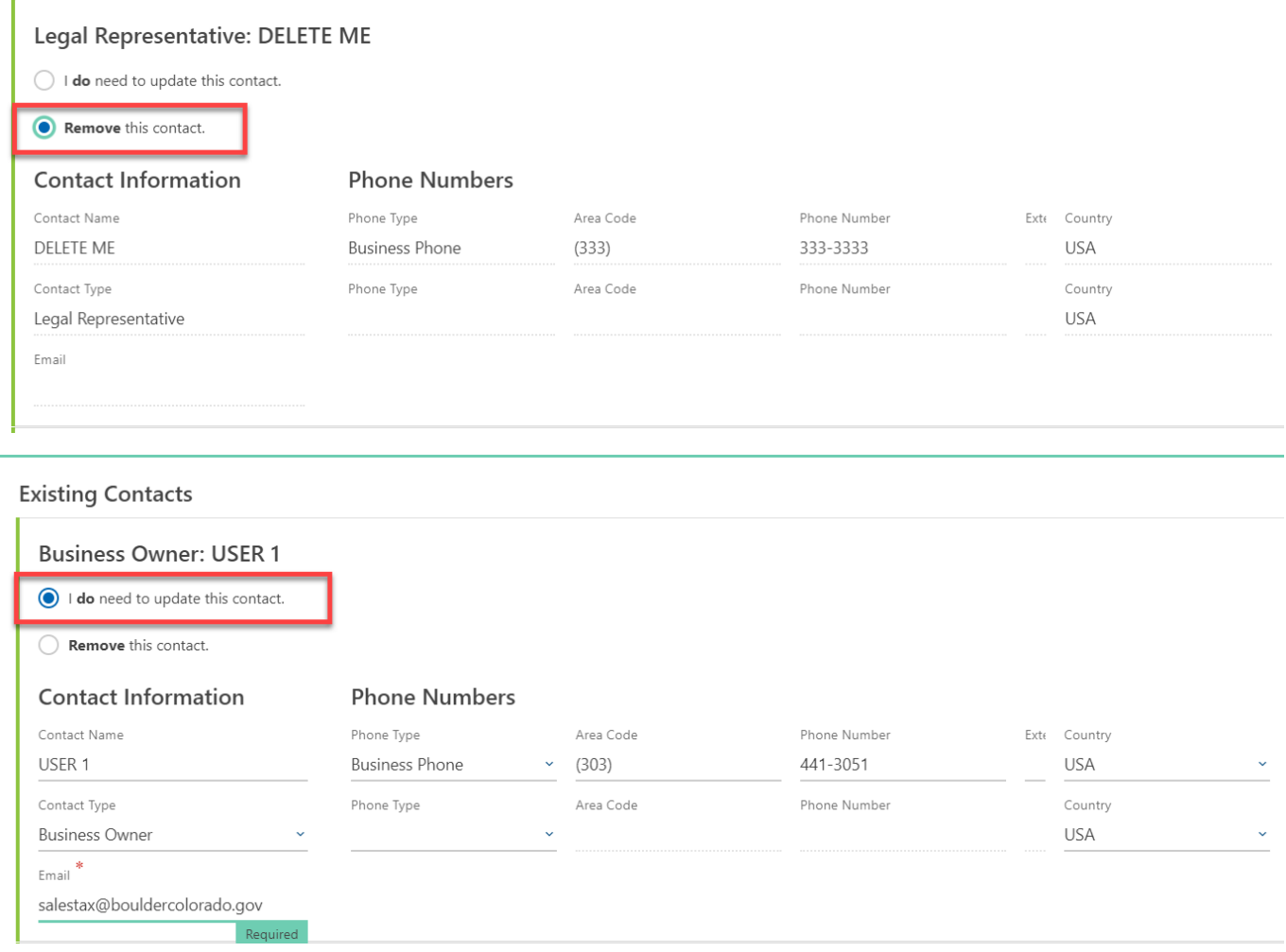

## b. Complete contacts can be **Updated**, **Not Updated**, or **Removed**. A selection must be made.

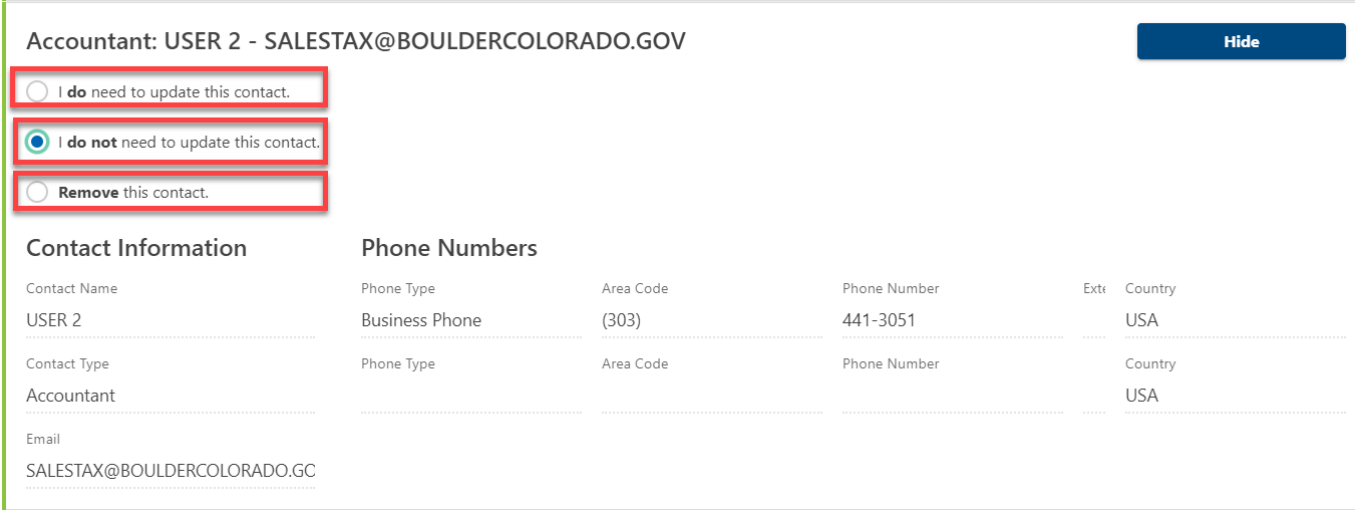

**A** PLEASE NOTE: There must be at least one Business Owner/Corporate Officer contact on the account. If one does not exist or you have deleted an old Owner/Corporate Officer, this must be the first contact you add.

5. Add new contacts by answering **Yes** to the question "Would you like to add additional contacts?"

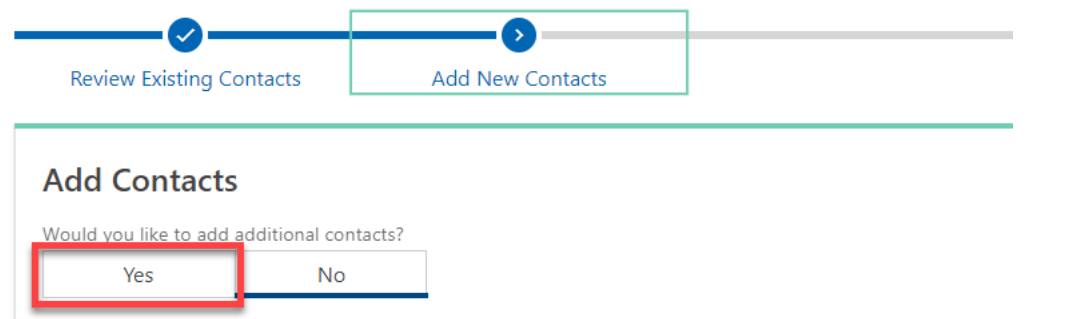

6. Confirm your business' mailing address by answering **Yes** or **No** to the question "Has your mailing address changed?"

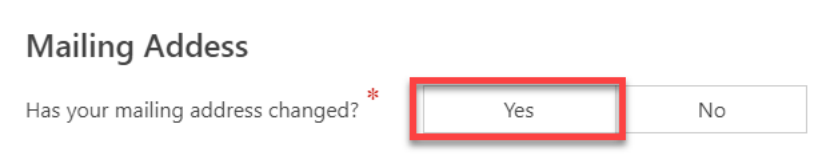

a. If adding a new mailing address, enter the new address and click on **Verify Address** to confirm the address format with USPS.

# **New Mailing Address**

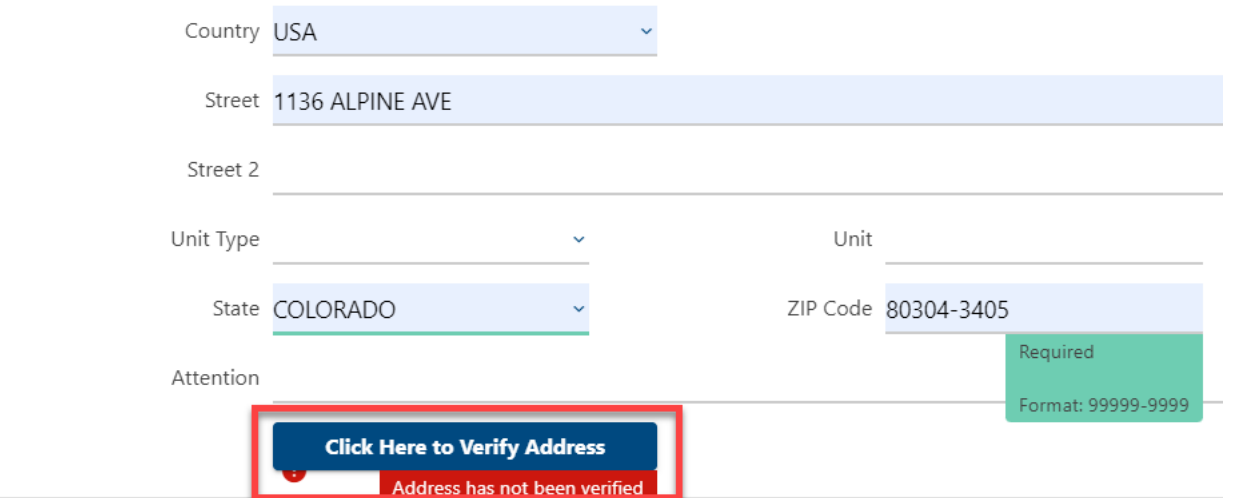

### b. Click on **Select this address** to choose the appropriate validated address.

Address Search

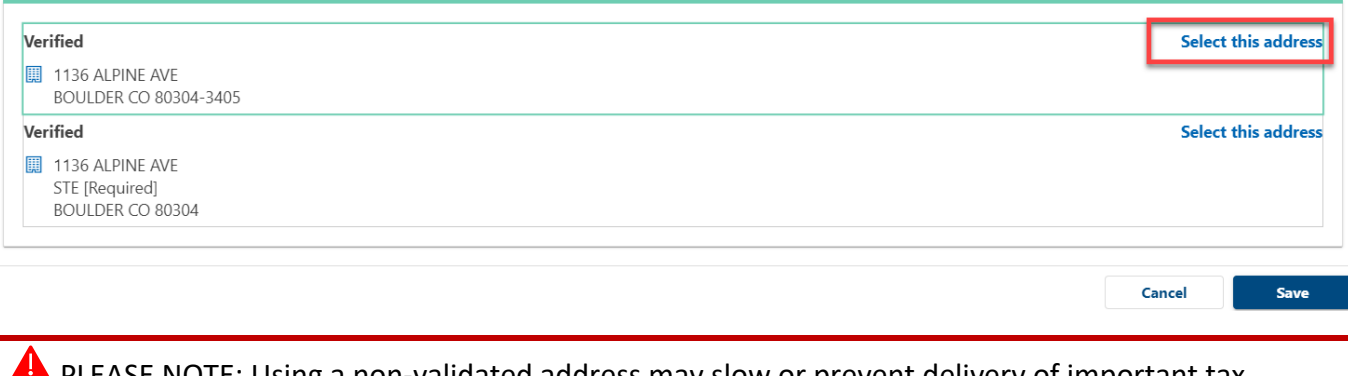

PLEASE NOTE: Using a non-validated address may slow or prevent delivery of important tax communications.

7. Confirm that your business' North American Industry Classification System (NAICS) code is correct.

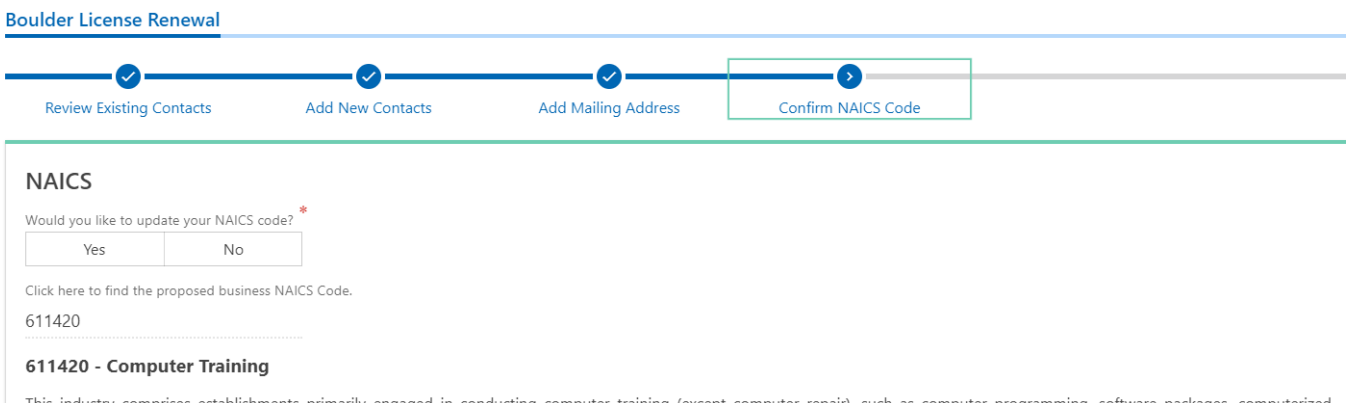

omputer training (except computer repair), such as computer narily engaged in conducting co business systems, computer electronics technology, computer operations, and local area network management. Instruction may be provided in diverse settings, such as the establishment's or client's training facilities, educational institutions, the workplace, or the home, and through diverse means, such as correspondence, television, the Internet, or other electronic and distancelearning methods. The training provided by these establishments may include the use of simulators and simulation methods. Cross-References. Establishments primarily engaged in-- Offering training in the maintenance and repair of computers--are classified in U.S. Industry 611519, Other Technical and Trade Schools; and Computer retailing, wholesaling, or computer system designing that may also provide computer training--are classified in their appropriate industries.

# a. If you would like to update your NAICS code, click on **Yes** and click the link titled **Click here to find the proposed business NAICS code.**

## **Boulder License Renewal**  $\boldsymbol{\mathcal{S}}$ **Add Mailing Address Review Existing Contacts Add New Contacts** Confirm NAICS Code **NAICS** Would you like to update your NAICS code? Yes  $N<sub>0</sub>$ ick here to find the proposed business NAICS Code.

#### b. Enter a key word or phrase that describes your business activities and click **Search**.

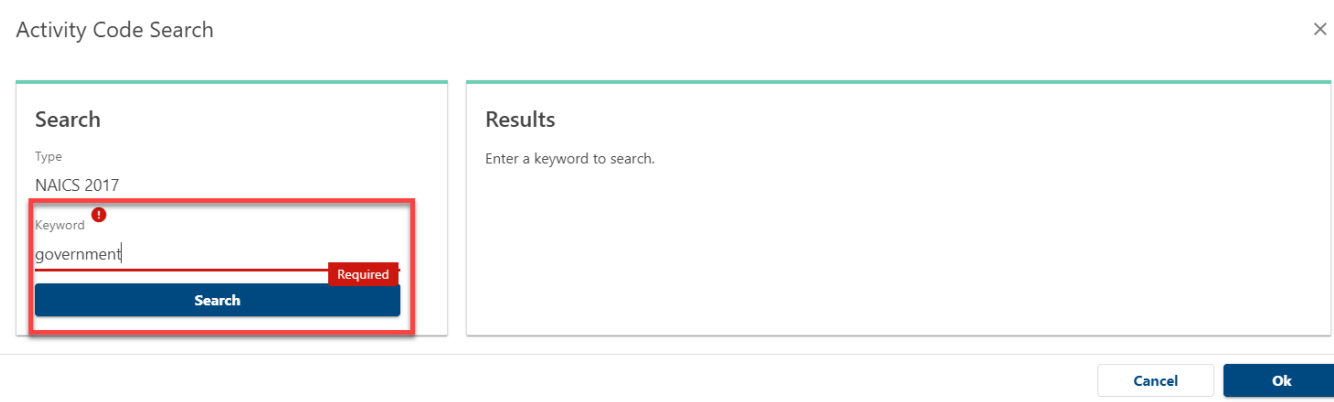

c. Search results are returned on the right side. Use the Left and Right **arrows** to browse results or use the filter bar to narrow your search results.

Activity Code Search

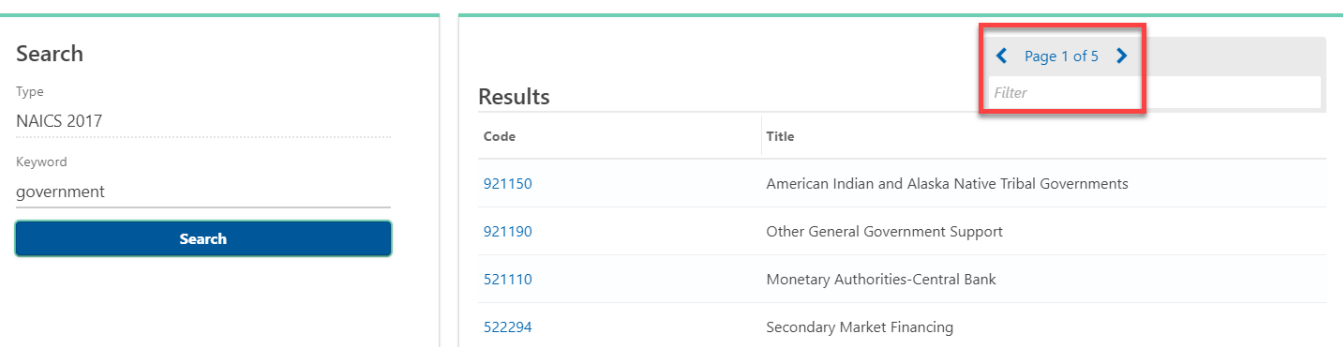

### d. Click on the NAICS Code **number** to select your new NAICS code.

Activity Code Search

Search Type

Keyword

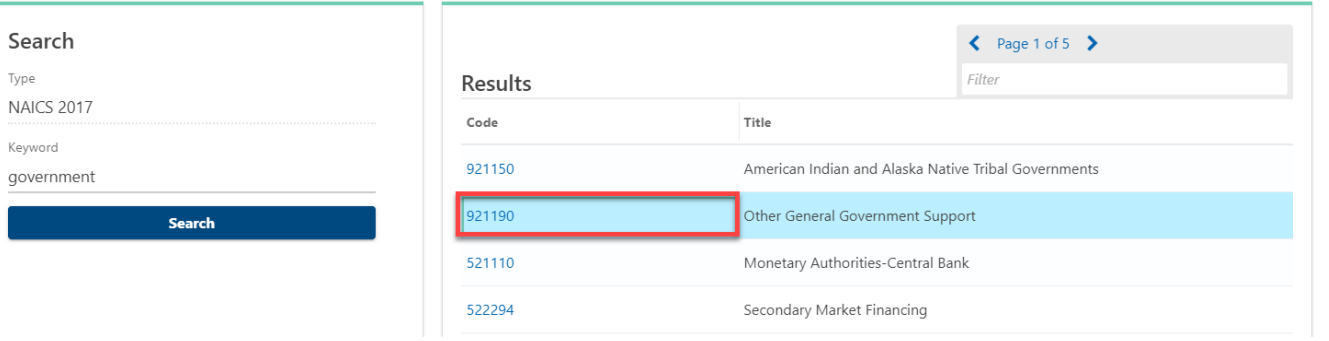

#### 8. Answer the Check-In Questions:

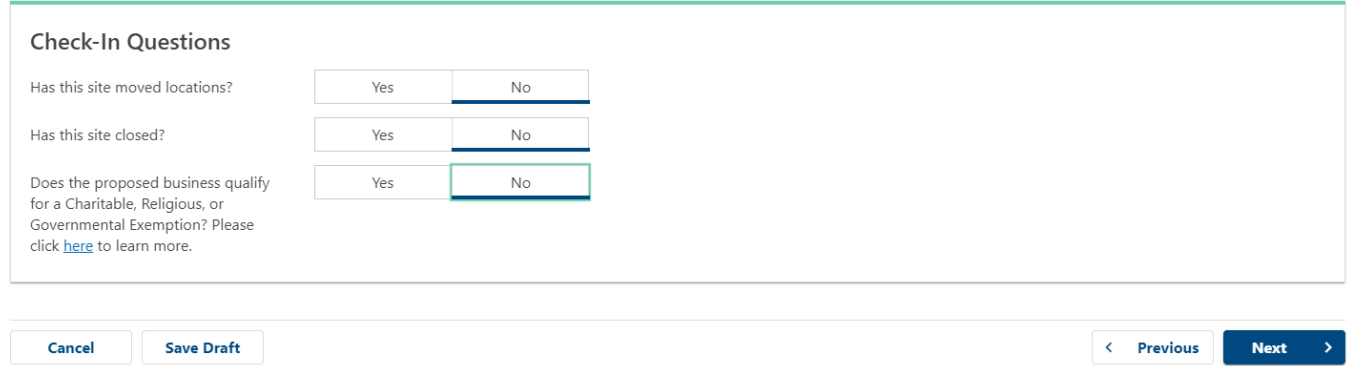

 $\bar{z}$ 

- 9. If your business has ceased operations in Boulder,
	- a. Answer **No** to the question "Has this site moved locations?"

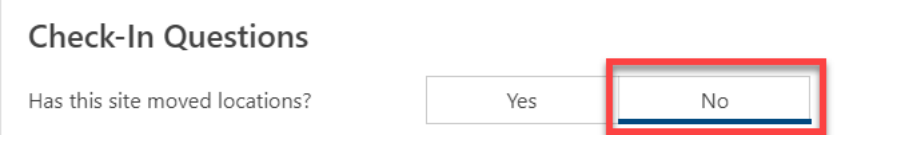

b. Next, answer **Yes** to the question "Has this site closed?" and enter the date business operations ceased in Boulder in Site Close Date.

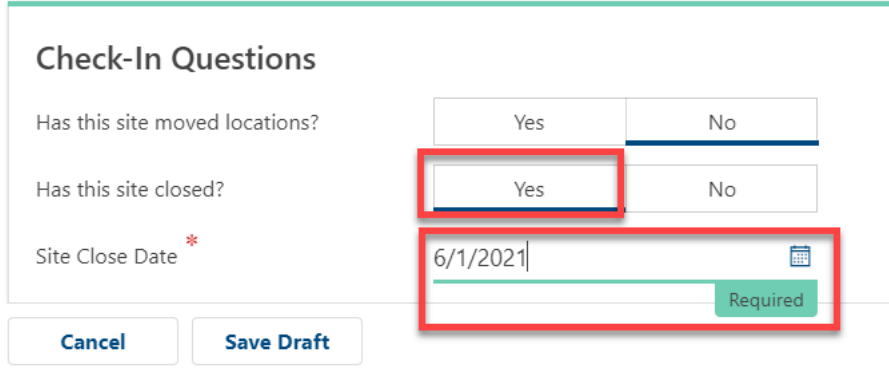

- 10. Supporting documentation is optional for close site requests. If you have attachments, upload your supporting documentation by clicking Attach a File.
- 11. Review and sign the Terms and Conditions and click Submit:

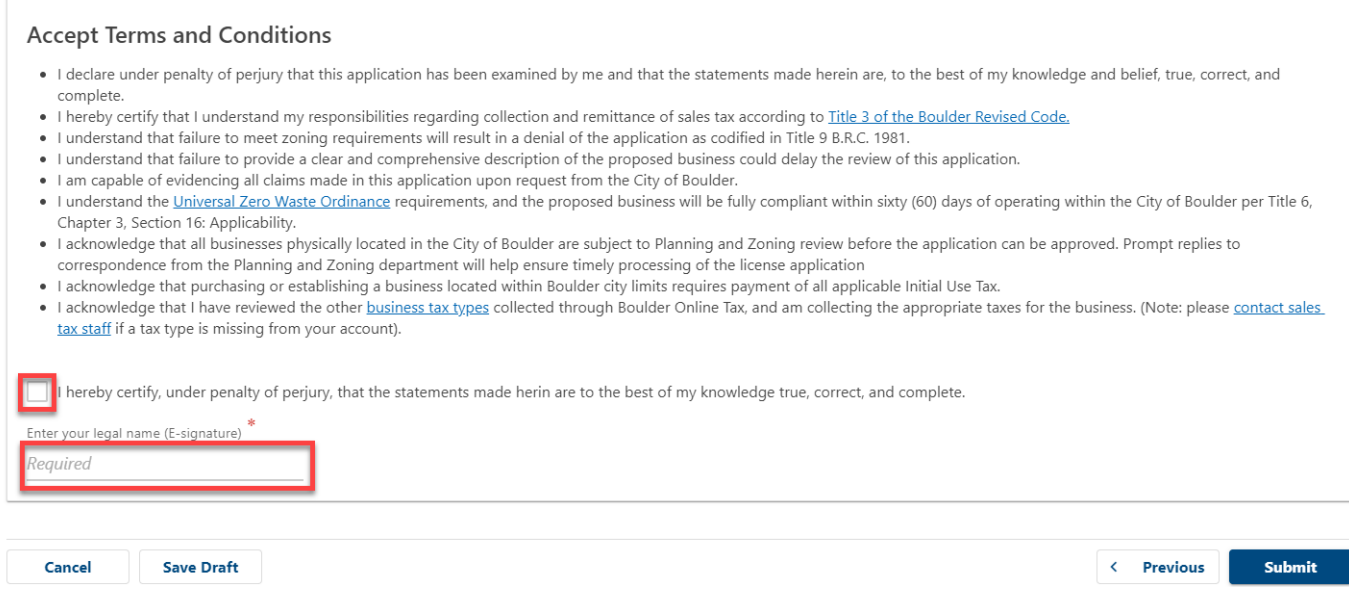

### 12. When complete, you will be directed to the confirmation page.

### a. Copy your confirmation number for your records.

# Confirmation

Thank you for completing your business license renewal. Please keep this confirmation number for your record : 0-460-554-240.

You will receive an email notifying you of when your renewal has been processed. Your business license will be available to print fro home screen once we have completed the renewal process. If you moved locations, it will take additional time to process this reque

Congratulations! You have submitted your request to close your business license.